## **Turning on the TV**

- 1. Press the **ON** button located on the left side of the TV.
- 2. Wait a moment for the TV to warm up.
- 3. Select your input by pressing the **INPUT button**  repeatedly until your desired input is highlighted on the screen. The HDMI cable should be plugged in to the HDMI 4 input.

## **How to adjust the volume**

1. Use the VOLUME + and – button on the back of the TV.

## **How to Project using HDMI**

- 1. Make sure the TV is turned on (see instructions above).
- 2. Select the HDMI input on back of the TV using the steps above.
- 3. Make sure your computer is completed booting up and that you're logged on. Plug the HDMI cable into the HDMI port on your machine.
	- If you need to use an adapter, plug the HDMI cable **first** into your adapter, and **then** plug the adapter into your computer.
- 4. If your laptop does not automatically duplicate your screen and the image from the TV: On
	- Windows computers, press your **Windows key** and your **P** key at the same time. Select **Duplicate** to send the image to the TV.
	- $\circ$ On a Mac, navigate to **Apple menu ()** > **System Preferences** > **Displays** > **Arrangement** tab > check **Mirror Displays**.
- 5. If your computer doesn't switch its audio output to HDMI automatically:
	- On Windows computers, right-click on the speaker icon in your notification bar, and select **Playback devices** in the resulting pop-up menu. Right-click on the HDMI output device, and select **Set as Default** in the resulting pop-up menu.
	- On a Mac, navigate to **Apple menu ()** > **System Preferences** > **Sound** > **Output** tab > Select the device with Extron in the name.
- 6. **Turn off the TV when you're done using it!**

For help with classroom technology, please email help@help.carthage.edu or call the helpdesk at (262) 551-5950.

Leaving the TV running for extended periods while it's not in use significantly shortens the life of the TV. **Please turn off the TV when you're done using it!**

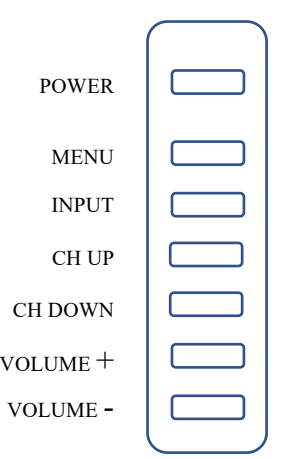